## **岡山市高齢者・障害者施設等運営支援金の電子申請手順**

1. 電子申請 URL にアクセスする

URL は別紙「岡山市高齢者・障害者施設等運営 支援金の申請について」をご確認ください。

2. 「利用者登録せずに申し込む方はこちら」をク リックする

> 利用者登録せずに申し込む方はこちら 利用者登録される方はこちら

3. 支給金計算シートをパソコンに保存する

支給金計算シート

R5運営支援金計算シート.xlsx

4. 利用規約を確認して,「同意する」をクリックす る 15 FEBRUARY 構成型体は、必要があると結めるときは、予告なくこの検討を変更できるものとします。この検のの変更後に利用者がまシステムを利用した<br>ときは、利用者は、変更後の検討に可意したものとみなします。  $360$ この横内は、平成17年12月8日から揚行します<br>この横内は、平成20年3月6日から施行します。<br>この横内は、平成23年1月1日から施行します。 「同意する」ボタンをクリックすることにより、この説明に同意いただけたものとみなします。<br>登録した情報は当サービス内でのみ利用するものであり、他への転用・関示は一切行いません 上記をご理解いただけましたら、問題して進んでください。 -RARS ) ( 三共義する 5. メールアドレスを入力して,「完了する」をクリ ックする 連絡先メールアドレスを入力してください 連絡先メールアドレス (確認用) を入力してください あま 弱張へ戻さ 完了する

- 6. 3.で保存した「支給金計算シート」を開き,必要 事項を記入する
- 7. 交付請求額・支給対象利用者数を控えておき,記 入済みの「支給金計算シート」を保存する

※交付請求額(支給金額)と支給対象者数は申込 画面で入力する必要があります。

8. 通帳の画像データをパソコンに保存しておく

この後の電子申請の際に添付する必要がありま す。スキャンするか,写真を撮って,パソコンに データを保存してください。なお,複数のデータ になっても構いません。

9. メールに届いた申込画面の URL にアクセスし, 必要事項を記入する

【連絡先アドレス確認メール】という件名のメー ルで届いています。

10.「確認へ進む」をクリックする

11.「PDF プレビュー」から申請書をダウンロード する

必ずダウンロードして,手元に保管してください。

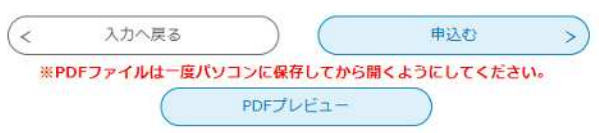

12.「申込む」をクリックする

## 13.申込完了ページが表示される 整理番号とパスワードを控えてください。 申込完了のメールも届きます。